## **Instalação do leitor gratuito de ebooks Adobe Digital Editions (ADE)**

Notas Iniciais:

- 1. Para poder ler os ebooks deverá instalar o leitor ADE (gratuito) no seu computador .
- 2. Caso esteja a ler estas instruções sem estar posicionado no site da biblioteca digital da sua Instituição , sugerimos que o faça antes de continuar.
- 3. Caso não saiba o endereço da Biblioteca Digital, por favor, contacte o Centro de Documentação ou Biblioteca.
- 4. Para instalar o ADE vai precisar do seu **ENDEREÇO DE EMAIL NO DOMINIO da Instituição**. Caso não tenha, por favor, obtenha‐o junto do Centro de Documentação ou Biblioteca.

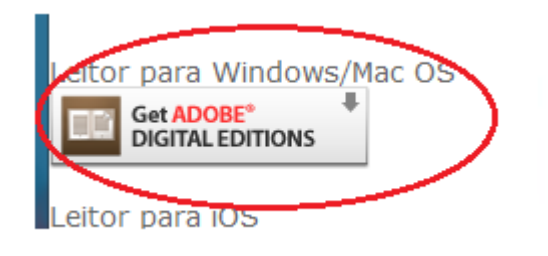

Na coluna da esquerda do site encontrará o link para o download do leitor gratuito "Adobe Digital Editions". Clique no botão para ser redireccionado para o site da ADOBE

Na página da ADOBE encontrará toda a informação e instruções sobre a utilização do ADE, mas para iniciar a instalação deverá posicionar‐se quase no final da página.

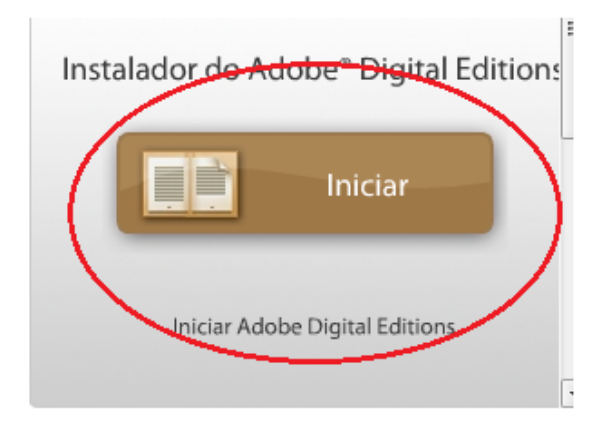

Quase no final da página no site da ADOBE encontrará o botão "Iniciar"

Clique no botão para dar início ao download e instalação do "Adobe Digital Editions (ADE)"

## Na fase final da instalação terá um ecrã igual ou similar a este:

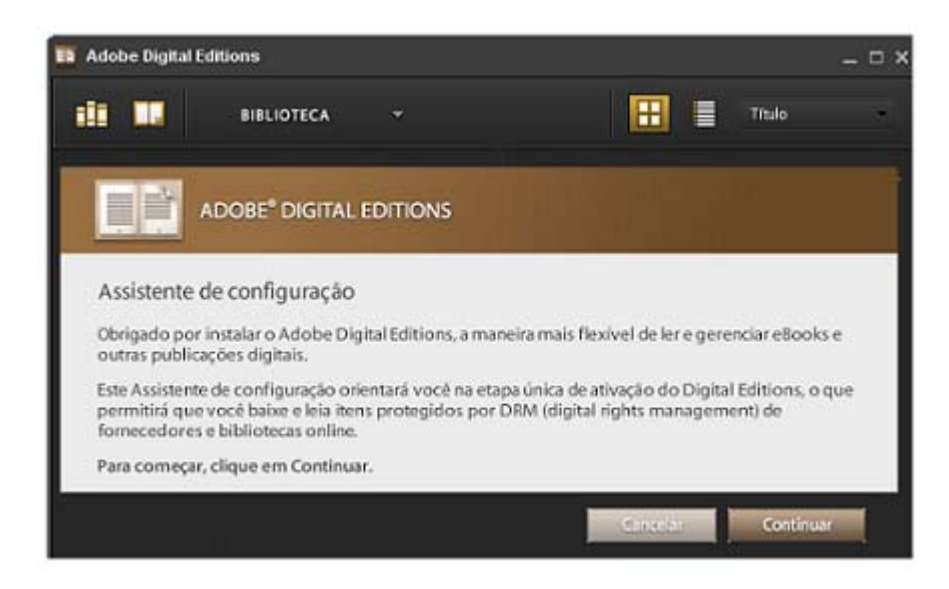

Antes de clicar no botão "Continuar", certifique‐se que tem o ENDEREÇO DE EMAIL NO DOMINIO da Instituição.

Ao clicar em "Continuar" tem duas opções de registo no seu leitor ADE:

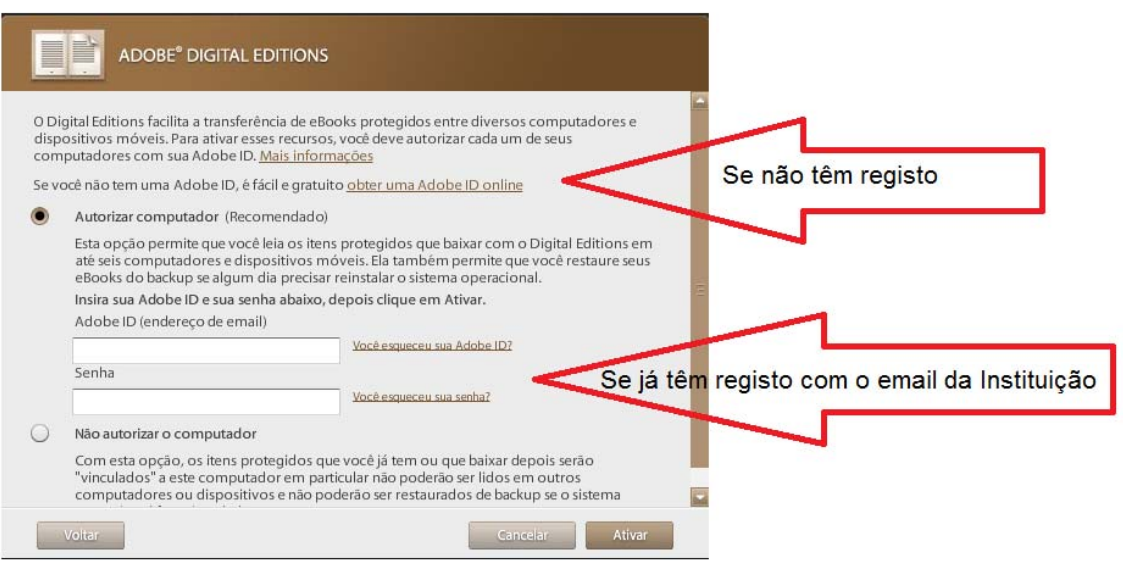

## NOTA : Em qualquer das opções o email a utilizar **TEM QUE SER OBRIGATORIAMENTE O EMAIL DA INSTITUIÇÃO**

Se já tiver o registo, por favor, digite o email e a senha e clique em "activar". Pode passar directamente para o final da página 3 deste manual.

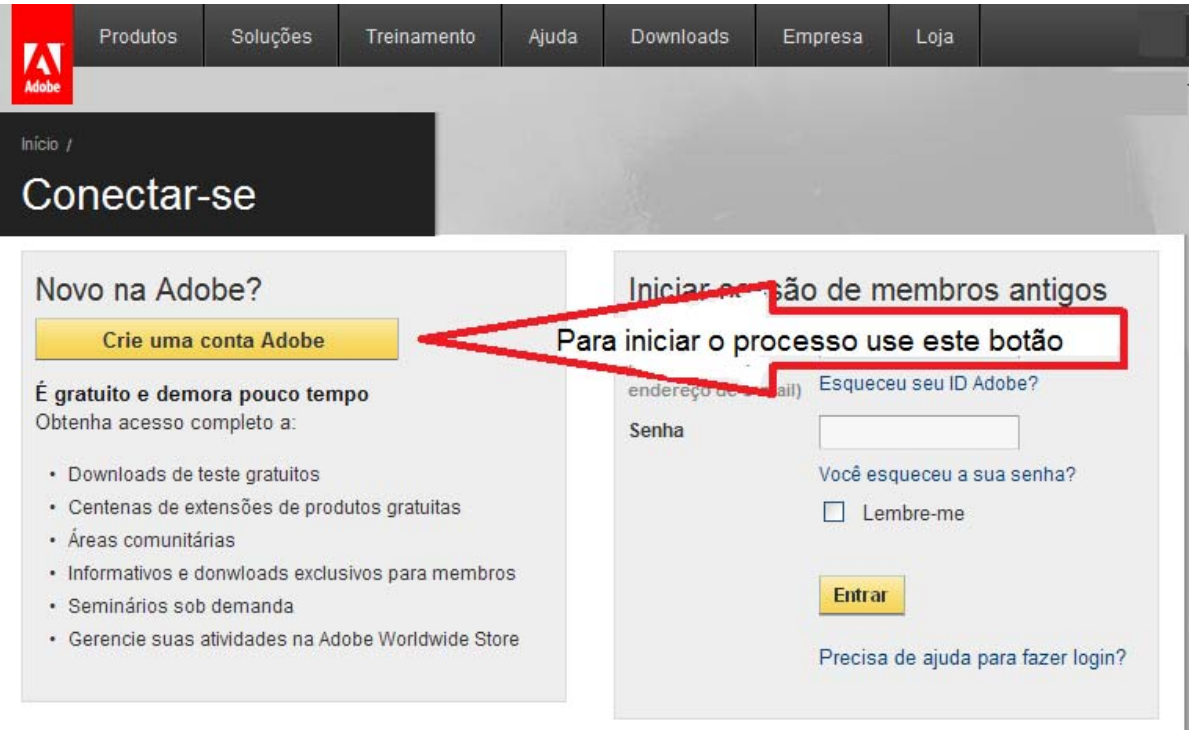

Se não tiver o registo, clique em "obter um Adobe ID online". O seguinte ecrã ficará visível:

Ao clicar no botão "Crie uma conta Adobe" terá disponível a página de registo (ecrã seguinte) . Preencha todos os campos obrigatórios utilizando o **EMAIL DA SUA INSTITUIÇÃO .**

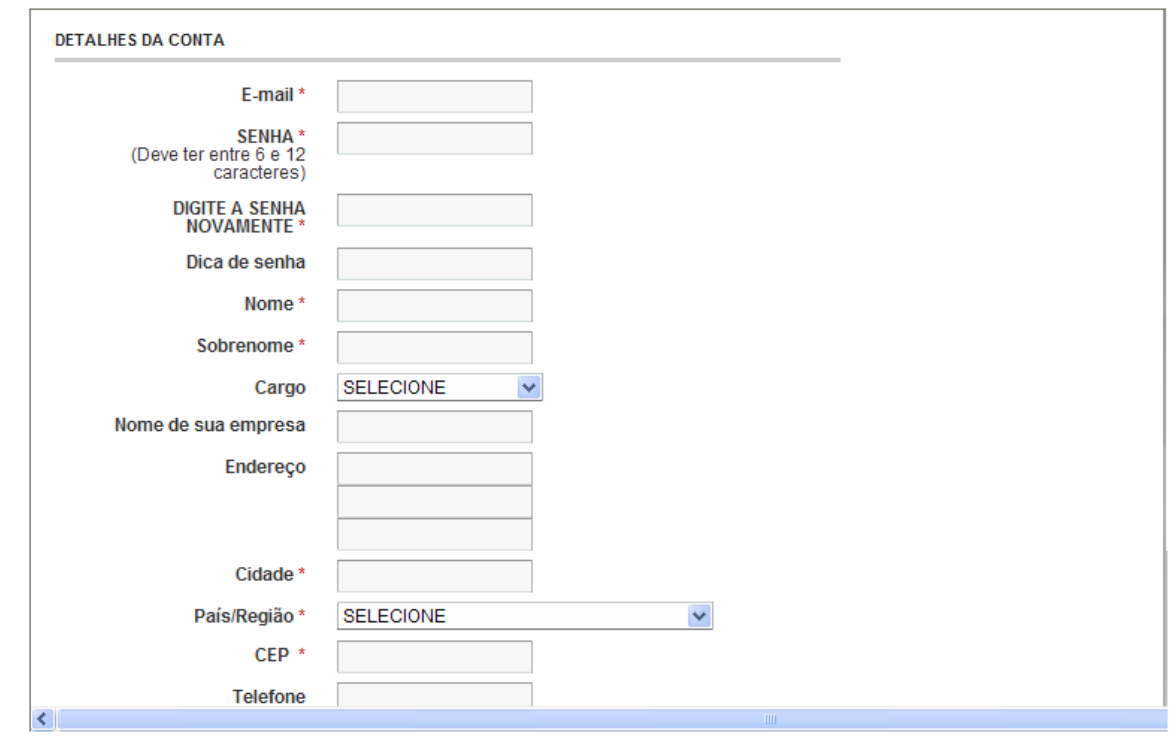

Após preencher todos os campos obrigatórios (indicados com o \* ), voltará ao ecrã a seguir indicado de registo do ADE onde deverá inserir o seu email e senha com os quais termina a instalação e configuração do seu leitor de ebooks ADE.

Para verificar se o registo está correcto, por favor, seleccione no ADE (no sentido dos ponteiros do relógio e começando no canto superior esquerdo) as 3 áreas indicadas na figura abaixo:

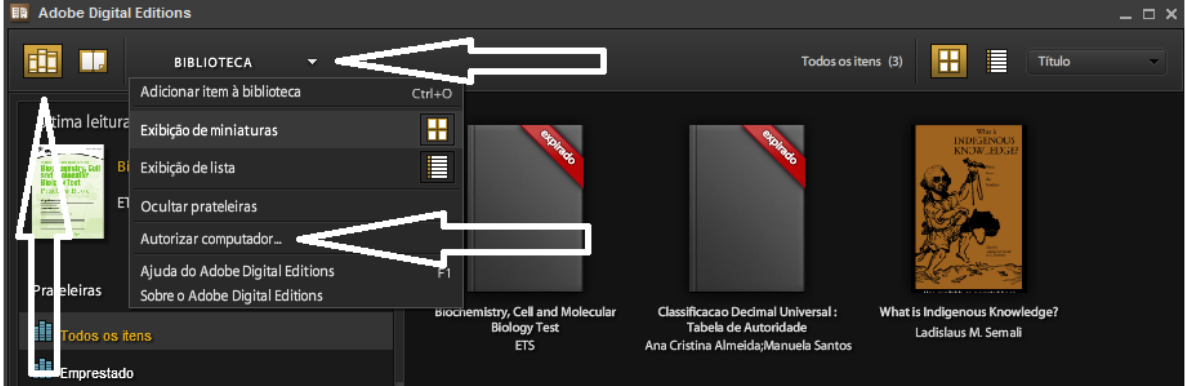

Na figura abaixo mostramos o ecrã com os dados do registo.

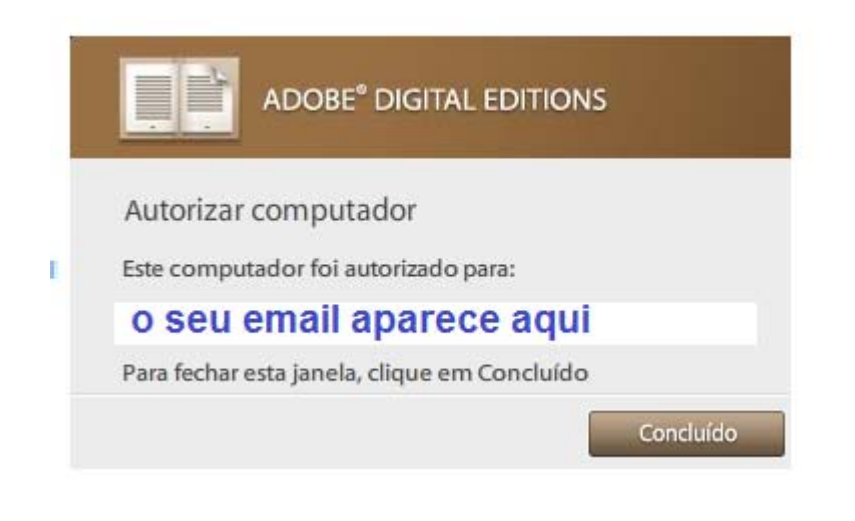